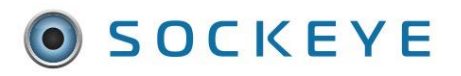

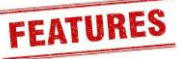

### *Summary:*

Allows any resource that indicates an absence code such as vacation to not be available under the Daily Schedule tab. This may allow more space within the scheduling section for large teams.

# *Tools / Resources:*

- Added feature are available within a Sockeye package.
- Feature is specific to the 'Daily Schedules' tab.
- Reach out to our sales representative to learn how to add this feature to your Sockeye account.
	- o Email: [support@getsockeye.com](mailto:support@getsockeye.com)
	- o User Guides and Video's:<https://www.getsockeye.com/support>

## *Revision Log:*

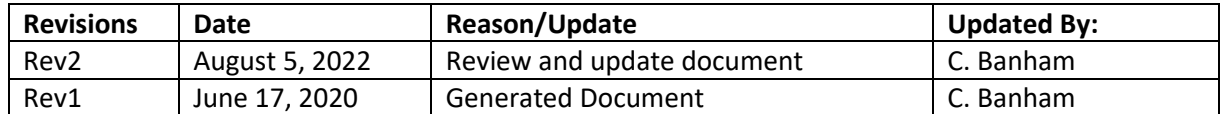

# *Contents*

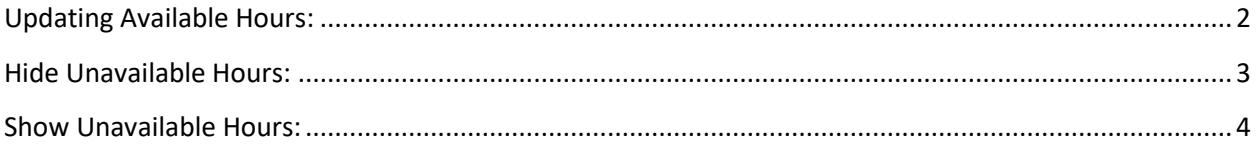

# <span id="page-1-0"></span>**Updating Available Hours:**

### *Video Link:* [Updating Available Hours](https://youtu.be/Hl9IL7-b-7w)

Adding vacation and or overtime that was not previously included within the import or updating the team's hours manually.

- 1. Click on the **Available Hours** tab in the blue ribbon at the top of the screen.
- 2. Select the **Team** by clicking on the under **Available Hours** for week of
- 3. Click on the calendar **Week** that the Available Hours are being updated.
- 4. Update **Resource** information such as **Vacation (VA)**, **Training (TR)**, **Approved Over Time Hours (OT)**, etc.
- 5. Click on the **cell** at the intersection of the **date** and the **employee** details to be updated.
	- a. Type in either the absence code, or the new number of hours available.
		- b. Hit Tab, Enter, or Click the mouse away from the cell.

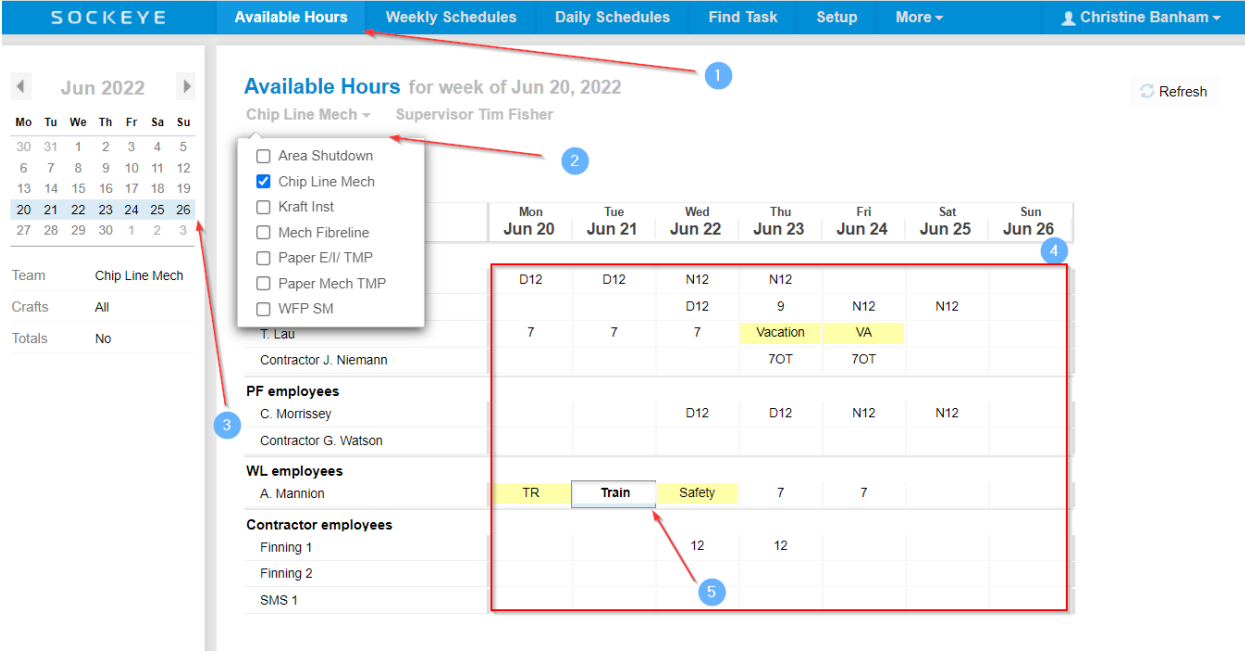

## <span id="page-2-0"></span>**Hide Unavailable Hours:**

### *Video Link:* [Hide Unavailable Hours](https://youtu.be/-HfOsTEzyso)

Remove resources that are not available to assign work to for that specific day and can allow more space within the scheduling section for large teams.

- 1. Click on the Daily Schedules tab in the blue ribbon at the top of the screen.
- 2. Select the Team by clicking on the under Daily Schedule for
- 3. Select the **Day** in the calendar.
- 4. The right-hand side ledger currently indicates all employee resources.
- 5. Click on  $\frac{\text{More } \rightarrow \text{...}}{\text{More } \rightarrow \text{...}}$
- 6. Select Hide absent employees

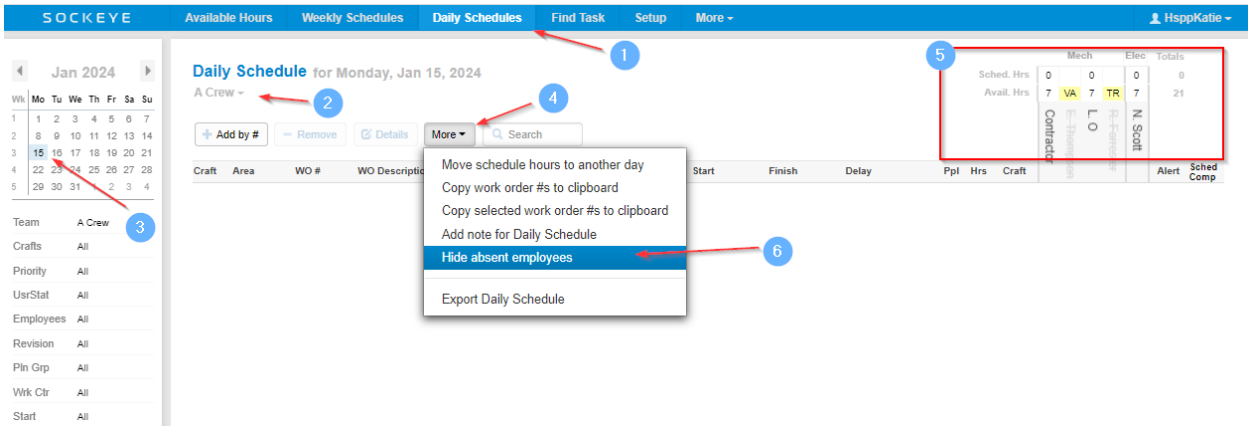

7. Once the 'Hide absent employees' has been selected those highlighted in yellow with a line through the name will disappear.

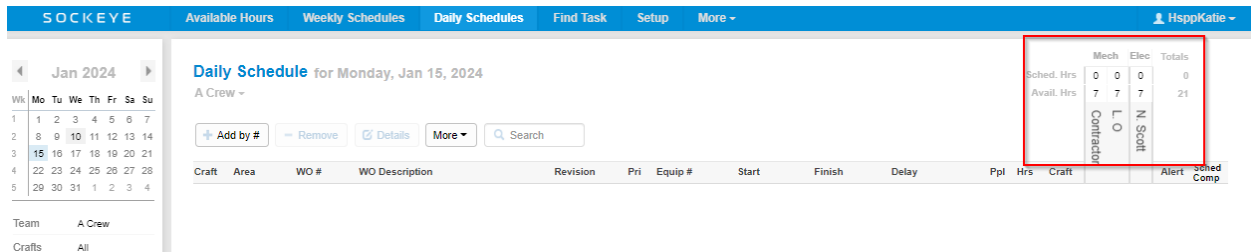

## <span id="page-3-0"></span>**Show Unavailable Hours:**

#### *Video Link:* [Show Unavailable Hours](https://youtu.be/38TUT7UZ-cM)

Allows a view of all resources that were updated within the Available Hours tab.

- 1. Click on the Daily Schedules tab in the blue ribbon at the top of the screen.
- 2. Select the Team by clicking on the under Daily Schedule for
- 3. Select the **Day** in the calendar.
- 4. Click on More -
- 5. Select Show absent employees

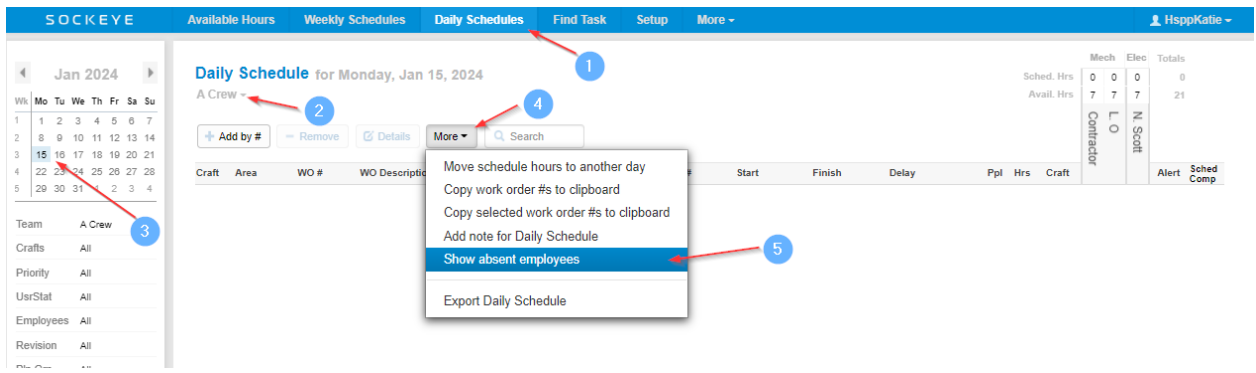

6. All employees will be visible in the right-hand column

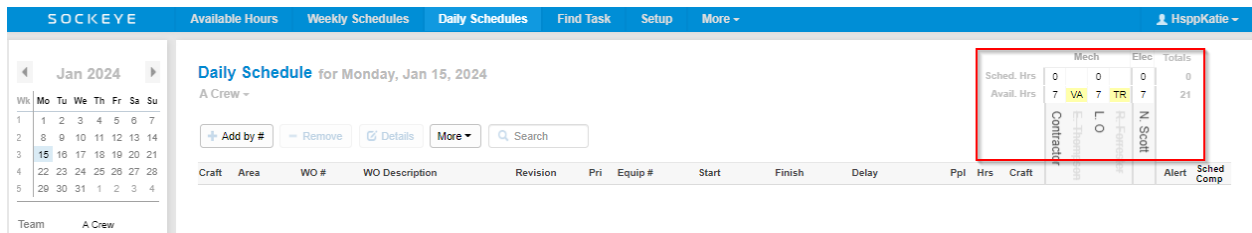